## **ZAKŁADAMY KONTO POCZTOWE W SERWISIE GOOGLE**

- 1. W przeglądarce internetowej, w linii adresu wpisz adres: **google.pl**
- 2. Kliknij w prawym górnym rogu w ikonę APLIKACJE GOOGLE (patrz rysunek poniżej).

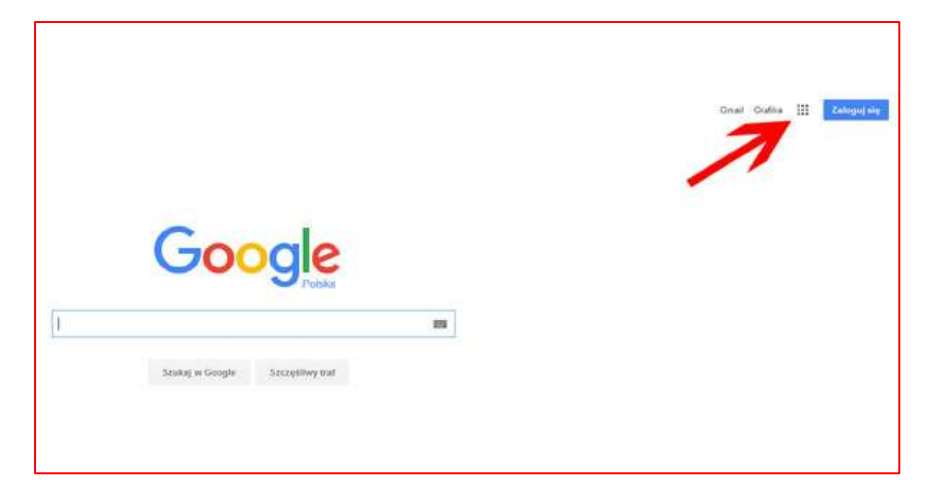

3. Kliknij w ikonę z poleceniem GMAIL (patrz rysunek poniżej).

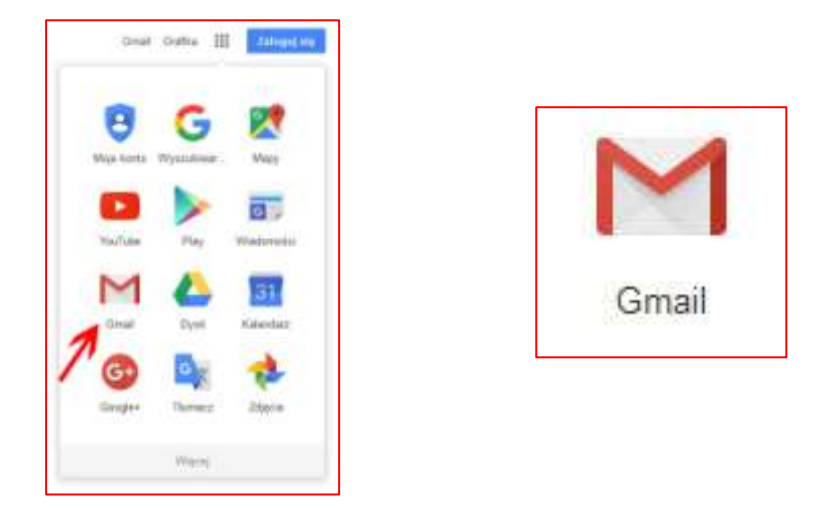

- 4. Uzupełniamy prosty formularz zawierający podstawowe dane (patrz rysunek poniżej), pamiętając, że **dolna granica wieku osób zakładających konto to 13 lat** (bierzemy pod uwagę dzień i miesiąc urodzenia):
	- a. wpisujemy swoje imię i nazwisko
	- b. proponujemy nazwę użytkownika (dla celów szkolnych: poprzedzamy literką g i cyfrą 2 i oddzielamy kropką, nie używamy typowo polskich zmiękczeń: ą, ę, ś, ć, ż, ź, ł, ó, ń, stosujemy małe litery, wpisujemy swoje imię i pierwszą literę nazwiska)

PRZYKŁAD:

Henryk Sienkiewicz g2.henryks@gmail.com

- c. wpisujemy tajne hasło i potwierdzamy je ponownym wpisem
- d. wybieramy swoją datę urodzenia
- e. nie jest konieczne podanie swojego numeru telefonu oraz alternatywnego adresu mail jeśli go posiadamy.
- f. przepisujemy tekst z obrazka, aby dokonać weryfikacji danych.
- g. pozostawiamy zaproponowaną lokalizację
- h. wybieramy polecenie NASTĘPNY KROK.

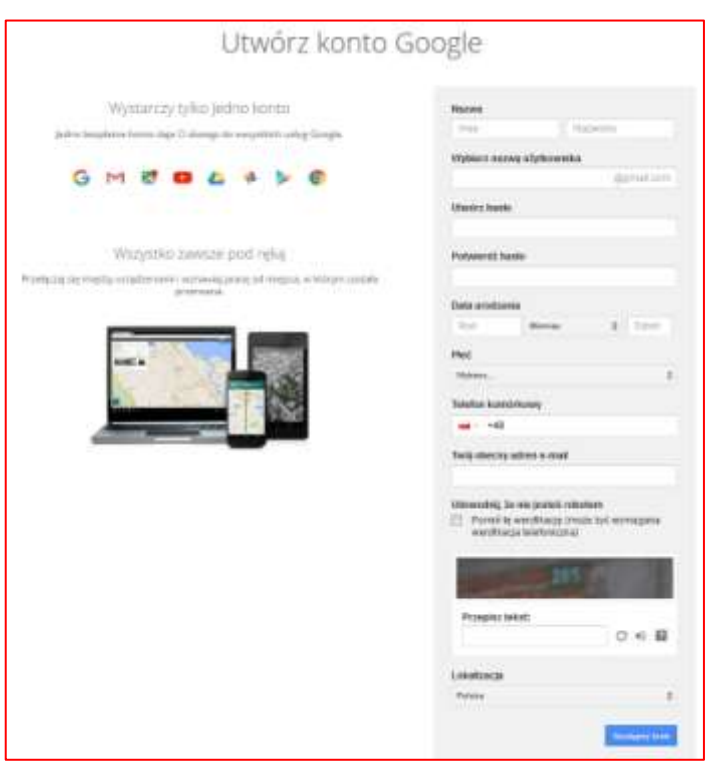

5. Pojawia się okno powitalne (patrz rysunek poniżej), w którym wybieramy polecenie **PRZEJDŹ DO GMAIL**.

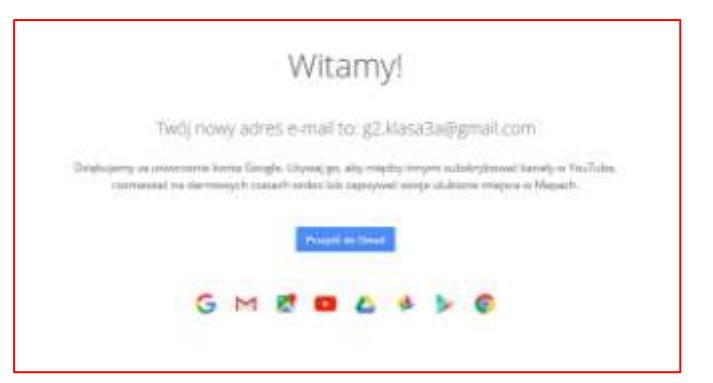

6. Możemy przeglądnąć prezentację konta lub ją zamknąć i rozpocząć korzystanie z niego.

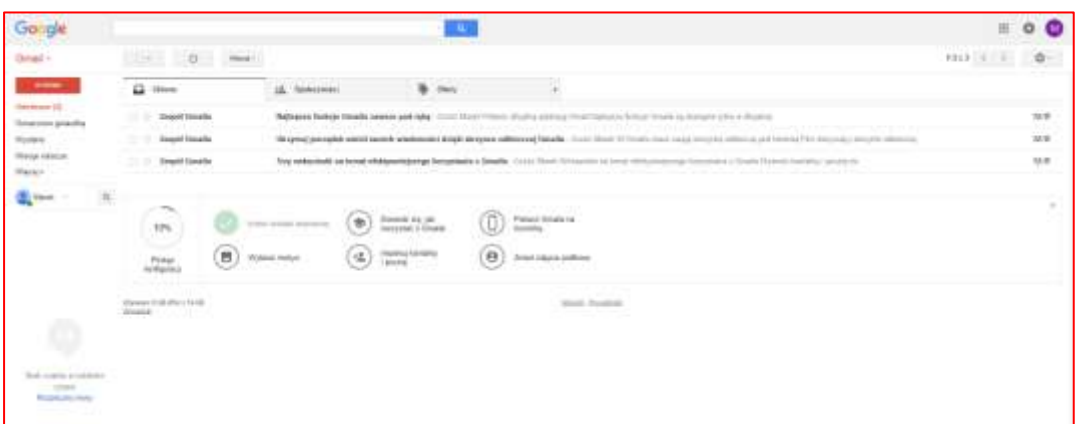

## UWAGA:

Jeśli na komputerze, na którym pracujesz, ktoś wcześniej zakładał konto GMAIL lub logował się na swoim koncie GMAIL, po kliknięciu w ikonę z poleceniem GMAIL (patrz powyżej - punkt 3), zamiast okna z formularzem utworzenia konta pojawią się okna pokazane na rysunkach poniżej.

Jeśli klikniesz w polecenia oznaczone **CZERWONYMI STRZAŁKAMI** pojawi się okno z formularzem (patrz powyżej – punkt 4).

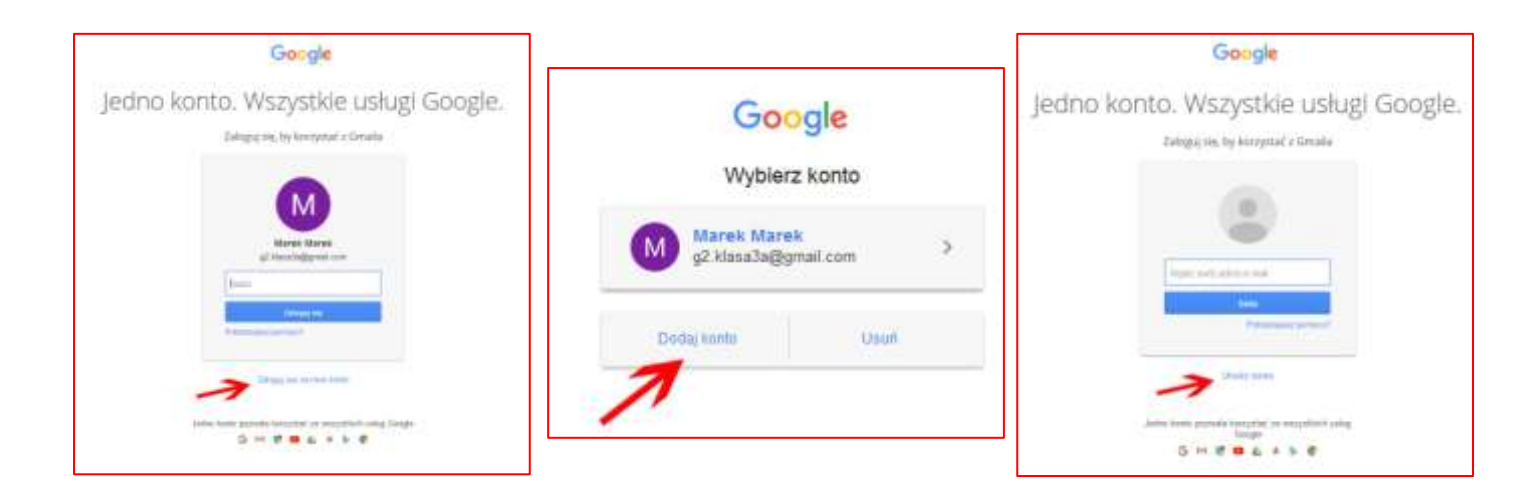